# Building Engineer/ FAC Philadelphia School District Training Manual

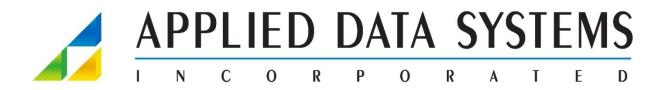

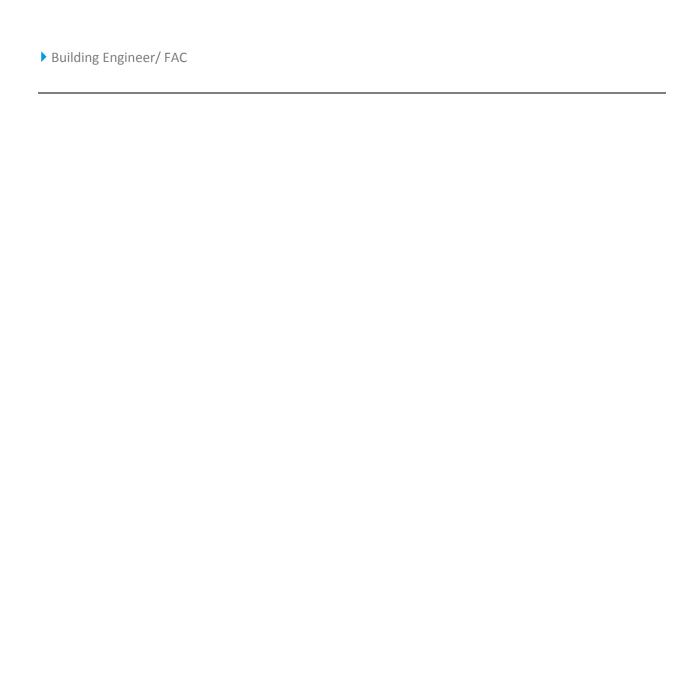

#### **Table of Contents**

| INTRODUCTION                        | 6  |
|-------------------------------------|----|
| LOGGING INTO THE SITE               | 7  |
| Page Navigation                     | 8  |
| NAVIGATION                          | 8  |
| BUILDING OPERATIONS CONSOLE         | 10 |
| Review a Request                    | 10 |
| Review a Request (con't)            | 11 |
| BUILDING OPERATIONS CONSOLE FILTER  | 12 |
| REPORT A PROBLEM - OPERATIONS       | 14 |
| Submit a Request                    | 14 |
| Duplicate Request                   | 15 |
| APPROVE                             | 16 |
| Principal/Building Engineer Approve | 16 |
| BUILDING ENGINEER EDIT AND APPROVE  | 16 |
| Principal/Building Engineer Approve | 17 |
| BUILDING ENGINEER EDIT AND APPROVE  | 17 |
| REPORT A PROBLEM - MAINTENANCE      | 19 |
| Create Maintenance Request          | 19 |
| Create Maintenance Request (con't)  | 20 |
| Create Maintenance Request (con't)  | 21 |
| BUILDING OPERATIONS CONSOLE FILTER  | 22 |
| Mobile                              | 24 |
| MAIN FORM                           | 25 |
| Settings                            | 25 |
| ISSUED REQUEST LIST                 | 25 |
| UPDATE AND CRAFTSPERSON FORM        | 26 |
| UPDATE FORM                         | 27 |
| CRAFTSPERSON UPDATE FORM            | 27 |
| Mobile – Create Request             | 28 |
| Mobile – Create Request             | 29 |
| WORKELOW                            | 21 |

Applied Data Systems ("ADSI") has prepared this document to describe ARCHIBUS solutions and provide training for end users. Although the information in this document has been carefully prepared and is current to the best of ADSI's knowledge, ADSI does not accept any legal responsibility for any consequences, including direct or indirect liability, arising from its use. For example, ADSI is not responsible for errors due to inaccurate or incorrect information, errors arising out of modifications to this information, or errors arising out of incorrect use of this information. Copyright 2009 Applied Data Systems, Inc. All rights reserved.

# **Building Engineer/FAC**

Philadelphia School District Training Manual

# Introduction

This Manual introduces the user to all of the views available in the ARCHIBUS system. Actions covered in this manual include:

- Logging into the site
- Creating On Demand Work Requests
- Building Operations Console (Approve, Updating, Completing, Verify, Closing)
- Create Maintenance Requests
- Mobile Maintenance
  - Sync Device
  - Document Image
  - Update/Complete Request
  - Create Request

# ARCHIBOS Project: School District of Philadelphia UAT Sign In as "quest" Friguest on It is computer on It is computer

To log in to the system you will need two pieces of data:

- User Name (Your District given user name)
- Password (Your District created password)

If you are unsure of any of this information, contact the School District IT department.

Enter your user name and password. The password is case sensitive. Click on the Login button.

If you have forgotten your password you will need to contact the School District IT department to have it reset.

# Page Navigation

#### Navigation

The ARCHIBUS system is set up using Page Navigation. Single-clicking on an item in the Page Navigation bucket opens that item.

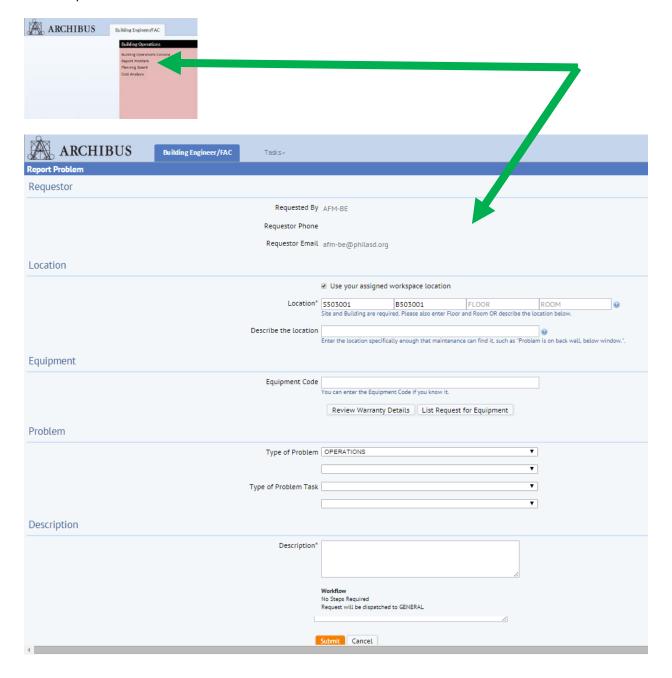

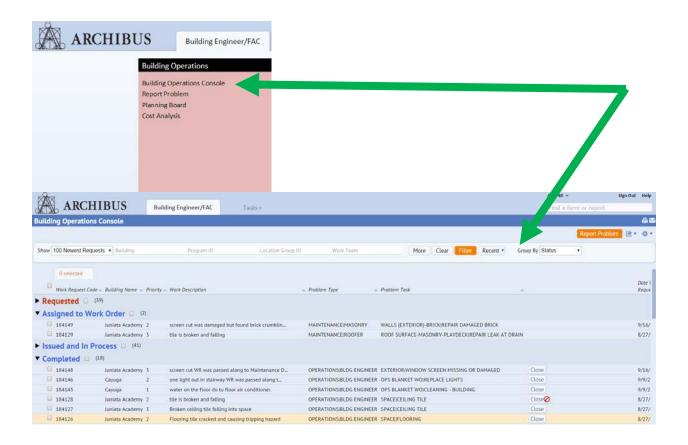

# **Building Operations Console**

#### Review a Request

Use the Building Operations Console to access and check on the status of your requests. To review a request just click on the Work Request Code itself.

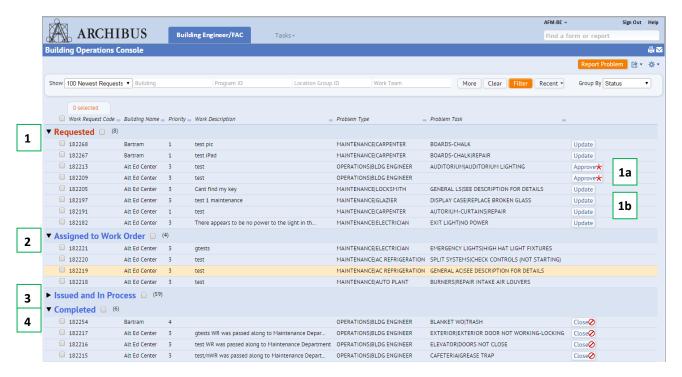

**Trade Secret** 

#### Review a Request (con't)

#### 1. "Requested":

- a. with Approvex button These are work requests submitted by end users waiting to be approved by Principal and/or Building Engineer.
- b. with <a href="Update">Update</a> button These are work requests for Maintenance awaiting Approval by the Maintenance Coordinator. Note: While the requests are still in this status the Building Engineer may edit the details of the request by selecting the Update button.
- 2. "Assigned to Work Order" Items in this status are:
  - a. with No button On the Building Engineers Console are requests for Maintenance awaiting Confirmation, Scheduling and Issuing
- 3. "Issued and Process":
  - a. With Hold Stop Update Complete button On any roles console are requests that have been approved, scheduled, and issued and are being worked on.
- 4. "Completed":
  - a. with Close button on Operations or Maintenances consoles are requests that have been completed and are ready for Closeout.
  - b. with VERIFY button On Building Engineers console are requests that have been completed by maintenance and are awaiting verification that the work has been completed to the satisfaction of the customer.
  - c. with Survey button On Teachers Console are operations requests that are awaiting the Teachers entry of a Satisfaction Survey
  - d. Note: Manual closeout is not necessary or recommended as there is an automated routine to close requests after a certain time period allowing Operations or Maintenance staff ample time to add notes, labor hours and material costs to the request

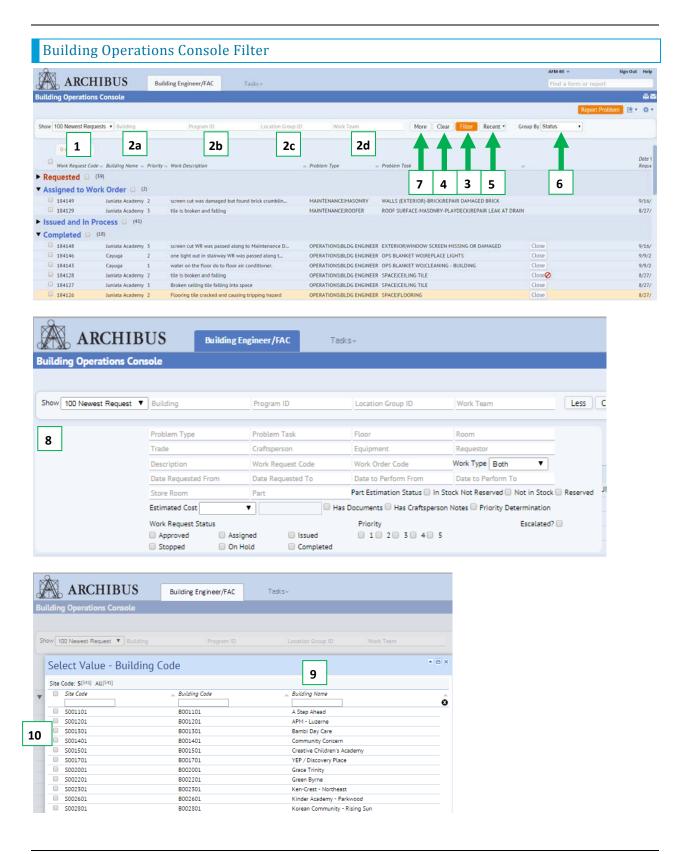

- 1. "Show": This drop down list has multiple choices for displaying the data. The default choice is "Show Newest 100". Other options that apply are: All, My Requests, Requests Requiring My Approval, Unnassigned (No BE or mechanic assigned), 10 Newest, 10 Oldest, 250 Newest.
- 2. Primary Filter options (see the description of the selection lists items 8 thru 12 below):
  - a. Building: Hover over the field to show and select the "..." button.
    - This will restrict the data to only show the selected building(s)
  - b. Program ID: Hover over the field to show and select the "..." button.
    - This will restrict the data to only show the buildings for the selected program(s)
  - c. Location Group ID: Hover over the field to show and select the "..." button.
    - This will restrict the data to only show the buildings for the selected Location Group(s)
  - d. Work Team: Hover over the field to show and select the "..." button.
    - This will restrict the data to only show the selected Work Team(s) [trade]
- 3. Select Filter button to apply the restriction to the list
- 4. Select the Clear button to return to the original restriction when the console was opened
- 5. Select the Recent button to show the last 8 filters that have been submitted. By selecting the item it will immediately apply the filter
- 6. Group By is a list of items that change the sort order of the data. The options are: Status (default), Site, Building, Problem Type, Craftsperson (mechanic or BE), Trade, Work Order, or None
- 7. The More button opens additional fields and options that can be applied to the filter
- 8. Some of the more common fields in the additional fields are: Craftsperson (mechanic or BE), Date Requested (From and To), Date to Perform (From and To), Has Documents (If images have been added), Has CF Notes (If mechanic or BE has added notes), Priority Determination (has any of the determination fields entered), Work Type (Both, On Demand, PM), and Priority 1 to 5
- 9. To filter the selection lists you can type the name or code of the value you are searching for and select the Enter key of the keybd. The "X" in the black circle to the right of selection boxes will clear the filter on the list
- 10. By using the check boxes you can select multiple items and then the Save Selected button at the bottom right of the form to submit the items.

# Report a Problem - Operations

#### Submit a Request

To submit a request select "Report a Problem" from either the Navigation page or the Building Operations Console

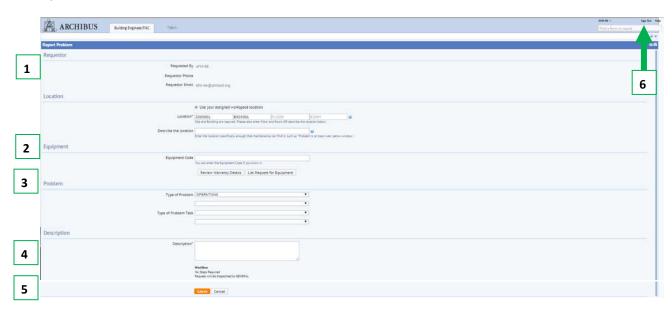

- 1. Logged in user information will fill in the "Requestor" information
- 2. "Location" information must be filled in. You MUST enter both "Floor" and "Room" or "Describe the location" fields.
- 3. "Problem" select the problem type from the drop down menus provided that best describes your situation.
- 4. "Description" give more details about the problem.
- 5. "Submit"
- 6. "Sign Out"
- 7. After the problem is submitted you will receive this message with the "Work Request #".

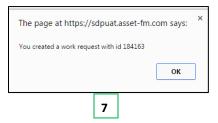

#### Duplicate Request

If another request has been submitted with the same information you will receive this message.

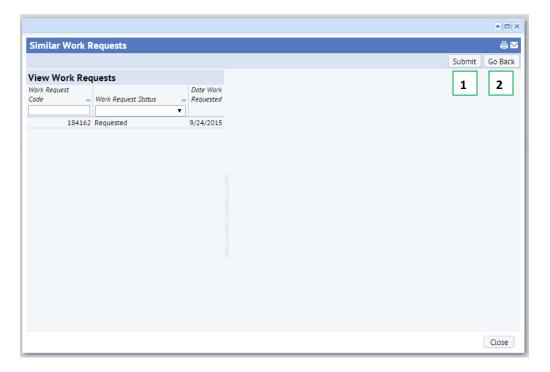

- 1. If you want to submit your request select "Submit".
- 2. If you want to cancel select "Go Back" and select "Cancel" at bottom of screen.

### Approve

#### Principal/Building Engineer Approve

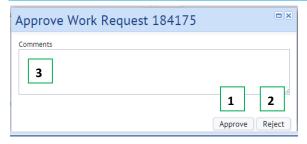

#### **Building Engineer Edit and Approve**

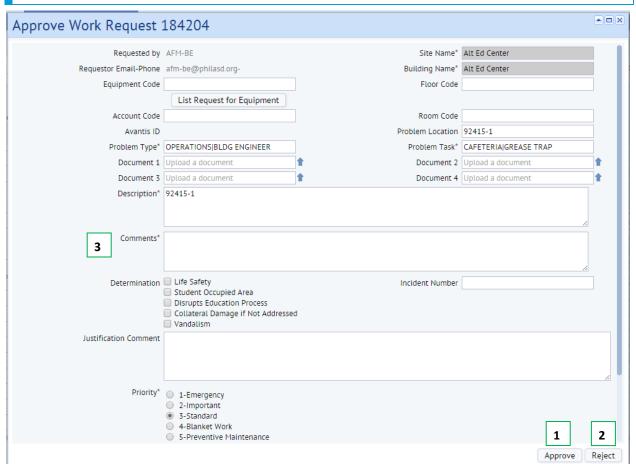

#### Principal/Building Engineer Approve

- 1. If the request is applicable the Principal and/or Building Engineer can select the Approve button. Note that the Comments on approval are not necessary but can be entered.
- 2. If for some reason the Principal and/or Building Engineer need to reject the request select the Reject button.
- 3. If Reject is to be selected a Comment MUST be entered.

#### Building Engineer Edit and Approve

After the Principal approves the Teachers request the Building Engineer needs to Edit and Approve the request. The Building Engineer will verify the information entered by the teacher or principal and can add to it by adding additional information not entered by the previous roles.

- 1. Once done select the Approve button to proceed.
- 2. If the work is not something that the Building Engineers are responsible for the Reject button should be selected
- 3. If Reject is selected a Comment MUST be entered.

## Report a Problem - Maintenance

#### Create Maintenance Request

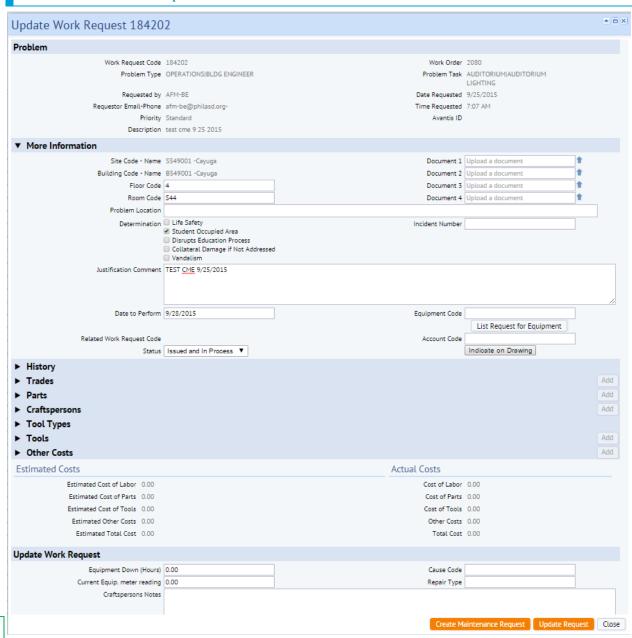

If it is determined that the Building Engineer needs Maintenance Trades to complete the issue surrounding the original request they will need to use the Building Operations Console in the browser of MOJO.

#### 1. On the Update form select Create Maintenance Request

Prepared by: Applied Data Systems

1

Page 19

9/21/2015

Copyright 2015 Applied Data Systems, Inc.
All Rights Reserved

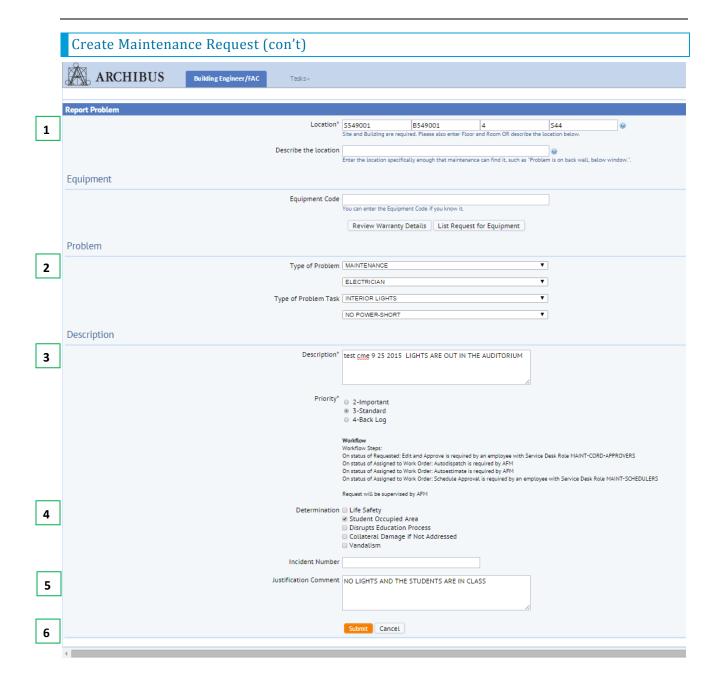

#### Create Maintenance Request (con't)

- 1. Confirm Location information copied from original request is valid
- 2. Select Problem Type Maintenance and then Trade/Task Item and Task required
- 3. Confirm Description or add more to it for maintenance
- 4. Check Priority Determination items as appropriate (Note: If vandalism is checked enter in an incident number if known)
- 5. If based on the items you are selecting a priority greater than 3 please enter in a Justification Comment
- 6. Select Submit

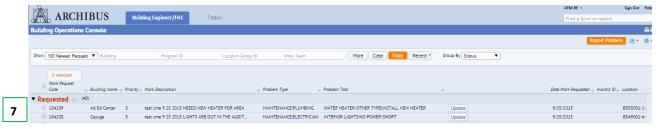

7. Request will appear on the Building Ops Console as a Requested WR from the BE. Select the Original or New Request to open the Review form

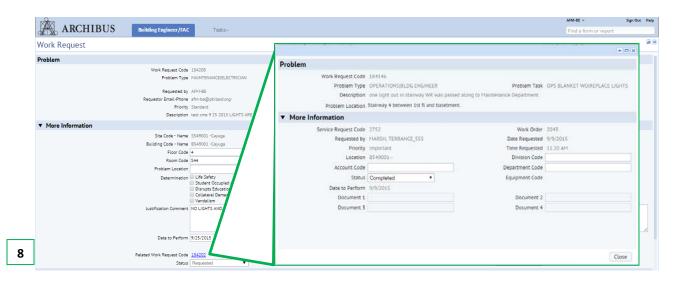

8. The Related Work Request will now display the Work Request # of either the original or new request depending on which request you opened. You can click on the value to see basic details of this related request

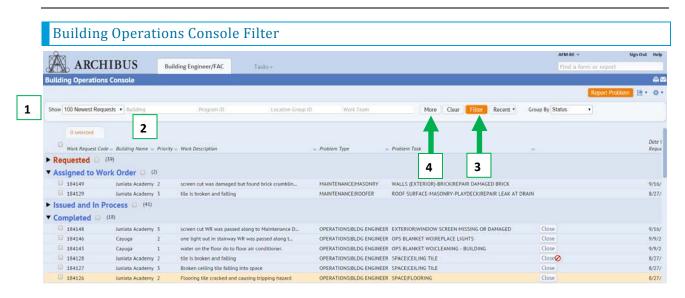

- 1. "Show 100 Newest Requests Filter" the standard view will show the 100 Newest Requests by date.
- 2. Filter options Building, Program ID, Location Group ID, Work Team select appropriate field and use drop down menu to select information to filter.

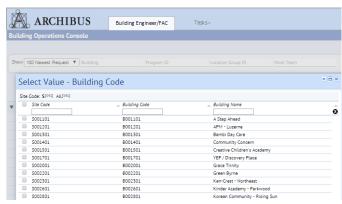

- 3. Select Filter button.
- 4. More Button. Provides the ability to filter by additional fields available in the system.

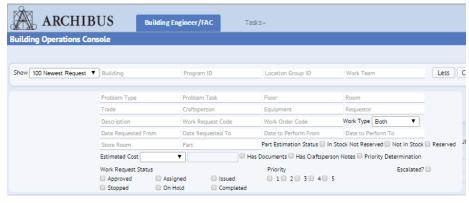

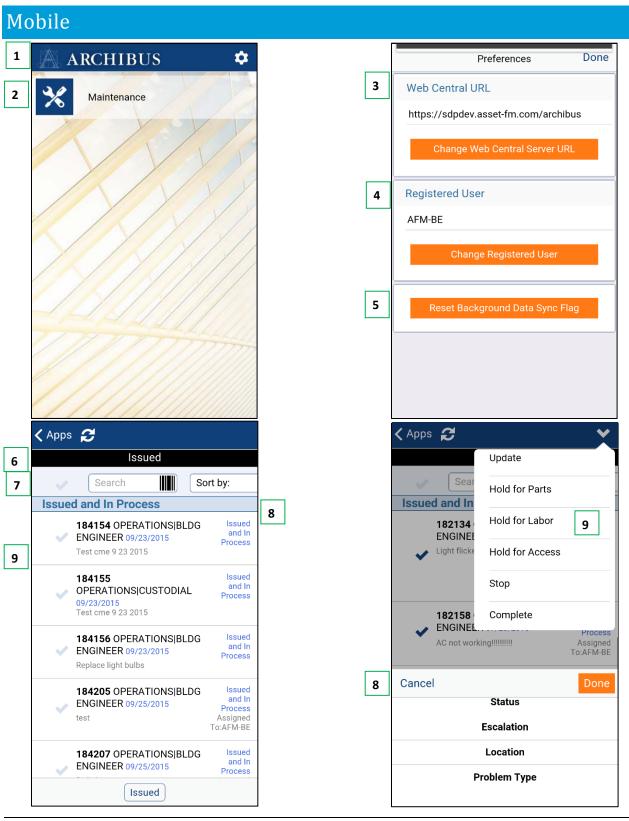

Prepared by: Applied Data Systems

Page 24

9/21/2015

#### Main form

- 1. The gear icon opens the settings form where you can change base items
- 2. The Maintenance App opens the main form list displaying requests that the register BE or mechanic is assigned to work on including Blanket Work Orders for BE's

#### Settings

- 3. Selecting the "Change Web Central Server URL" provides the user with instructions on how to point to a different Application server.
  - a. URL for Training: https://sdpuat.asset-fm.com/archibus
  - b. URL for Production: https://dp.asset-fm.com/archibus
- 4. To change the registered user select button and enter in your district user name and password
- 5. Select the Reset Background Data Flag button to force the download of updated background data. Note: Background data is lists of Building, Floor, Room, Equipment, Repair Type, Cause Codes, etc. It is only necessary to do this if these data lists have changed and will take a while to update.

#### **Issued Request List**

- 6. Selecting the "<Apps" button will take you back to the Main form. Selecting the looping arrows button will synchronize the Work Request data from the database to the mobile device and the data from the mobile device to the database.
- 7. By typing in various data such as the Work Request number, Building Code, Equipment Code will start the filtering of the data list matching the data entered. To clear the filter just clear the field.
- 8. The Sort list will allow the user to change the sort order from its default of status to either Location or Problem Type
- 9. The request list displays basic information about the request. The check marks when selected allow the user to select multiple requests and then do some basic bulk commands such as Update or changing the status of all selected.

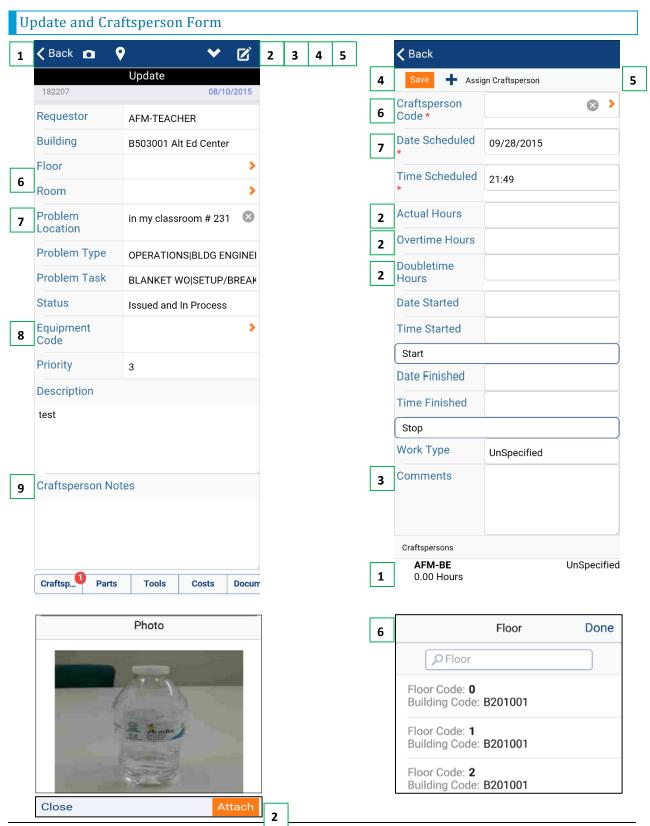

Prepared by: Applied Data Systems

Page 26

9/21/2015

Copyright 2015 Applied Data Systems, Inc.
All Rights Reserved

#### Update Form

- 1. The Back button will take the user to the request list
- 2. The camera button will open the camera feature of the phone allowing the user to take a photo and attach it to the request by selecting the Attach button after the photo is taken
- 3. The Pin map symbol would open the floor plan of the entered Building, Floor and Room of the request (Note: This feature is not available yet)
- 4. The drop down arrow icon opens a list of statuses to set the request too. This is how you would set the status to complete.
- 5. The paper and pencil icon would open the floor plan allowing the user to mark up the floor plan with notes saving it as an attached image to the request
- 6. Add or change the Floor and/or Room codes by selecting the orange arrow button. Select the record to enter it to the field.
- 7. The Problem Location can be cleared or added to. To clear select the "X". To add click in the field and use the keydbd or voice recognition option.
- 8. Note that when selecting equipment the list will be filtered by the Building, Floor and Room entered in the form
- 9. Select the Craftsperson Notes and use either the devices keybd or voice recognition options.

#### Craftsperson Update Form

- 1. To update the hours worked select the Craftsperson button at the bottom of the main Update form and then scroll to the bottom of the form and select the name.
- 2. Enter in the Actual Hours (straight time hours), Overtime Hours or Doubletime hours as applicable
- 3. Enter comments if you need to express something unique about the time entry itself
- 4. Once entered select the Save button to save the entry
- 5. If you need to enter a new entry as on a Blanket Work Order or where you have a custodial or general helper work on the request with you select the + Assign Craftsperson button
- 6. Initially the registered users name will enter in the Craftsperson field but this can be changed by selecting the field and selecting a new record
- 7. The current date will be entered into the Date Scheduled field if you are entering for a previous day select the field to change the date.
- 8. Finally fill in all the other fields as previously mentioned and select Save.

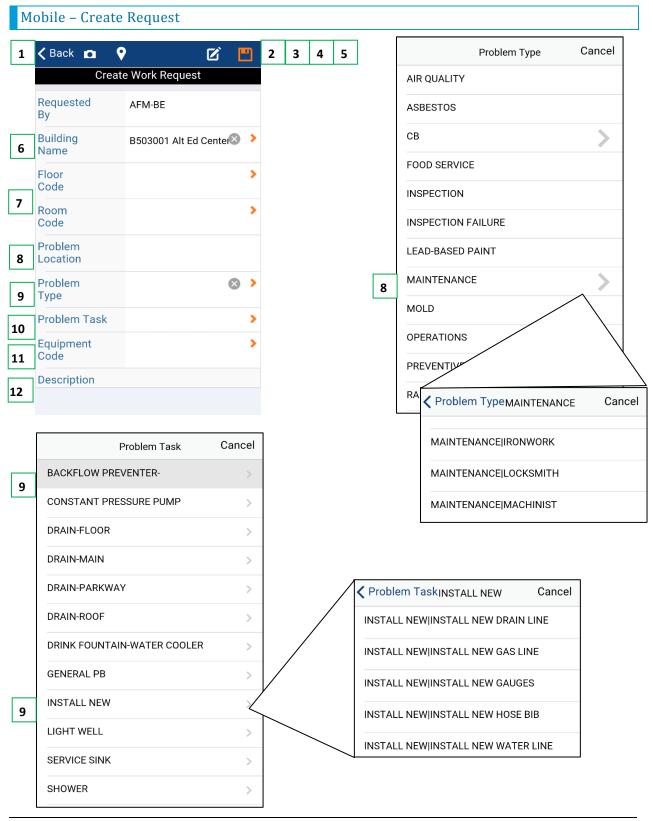

Prepared by: Applied Data Systems

Page 28
Copyright 2015 Applied Data Systems, Inc.

9/21/2015

All Rights Reserved

User Manual Building Engineer FAC Training Manual V3.Docx

#### Mobile - Create Request

- 1. The Back button will take the user to the request list
- 2. The camera button will open the camera feature of the phone allowing the user to take a photo and attach it to the request by selecting the Attach button after the photo is taken
- 3. The Pin map symbol would open the floor plan of the entered Building, Floor and Room of the request (Note: This feature is not available yet)
- 4. The paper and pencil icon would open the floor plan allowing the user to mark up the floor plan with notes saving it as an attached image to the request
- 5. Once all the data is entered in the form select the Disc icon to save the record. Note: Once saved to the mobile device back will need to be selected and the Synch button selected to send the request back to the main database for the proper workflow approvals, scheduling and issuing.
- 6. If a BE creates the request their primary building is entered initially into the form however this can be changed by selecting the orange arrow button
- 7. Select the Floor and/or Room codes by selecting the orange arrow button. Select the record to enter it to the field.
- 8. The Problem Location is entered by clicking in the field and using the keydbd or voice recognition option.
- 9. To select the 2 level problem type select the arrow at the right of the field then after finding the correct level 1 value select the arrow button to the right of Operations or Maintenance depending on what is being entered
- 10. To select the 2 level problem task select the arrow at the right of the field then after finding the correct level 3 value select the arrow button to the right of task item, then selecting the task itself
- 11. Note that when selecting equipment the list will be filtered by the Building, Floor and Room entered in the form
- 12. Select the Description and use either the devices keybd or voice recognition options.

# Work Flow

#### SDP High Level Facilities Process Flow FAC or Bldg Teacher Principal Engineer Request for Request for Request for . Service Service . Service Principal Review and Approve Bldg Engineer Issues Work Request Bldg Eng Completes? Νo Bldg Engineer Yes WR Coord Creates Review for Request for Approval Maintenance WR Coord or Schedule Mechanic Mechanic & Request for Issue Service Mechanic Bldg Engineer Updates & Updates & Completes Completes

Teacher

Satisfaction

Survey

Bldg Engineer

Verifies Work

Completed

Close Out

Work Order